## Abhigyan Aishwarya Mishra State Nodal Officer

### U.P Janhit Guarantee Adhiniyam Govt. of U.P

Date:07/02/2020

To

The all Principals/ Deans / Heads of Department/Coordinators University of Lucknow Lucknow.

Respected Sir/Madam,

Govt. of India (MHRD) has made mandatory that student must register himself on NAD (National Academic Depository) and his record to be uploaded by the university on NAD which will help him in verification purposes for future reference. This is to notify that during filling examination form National Academic Depository ID is required which a student can get by registering himself/herself on NAD website through link (https://nad.ndml.in/)

How to Get Registered on NAD

Students can get registered on NAD by two ways.

- 1. Through AADHAAR card Details.
- 2. Without AADHAAR Card.

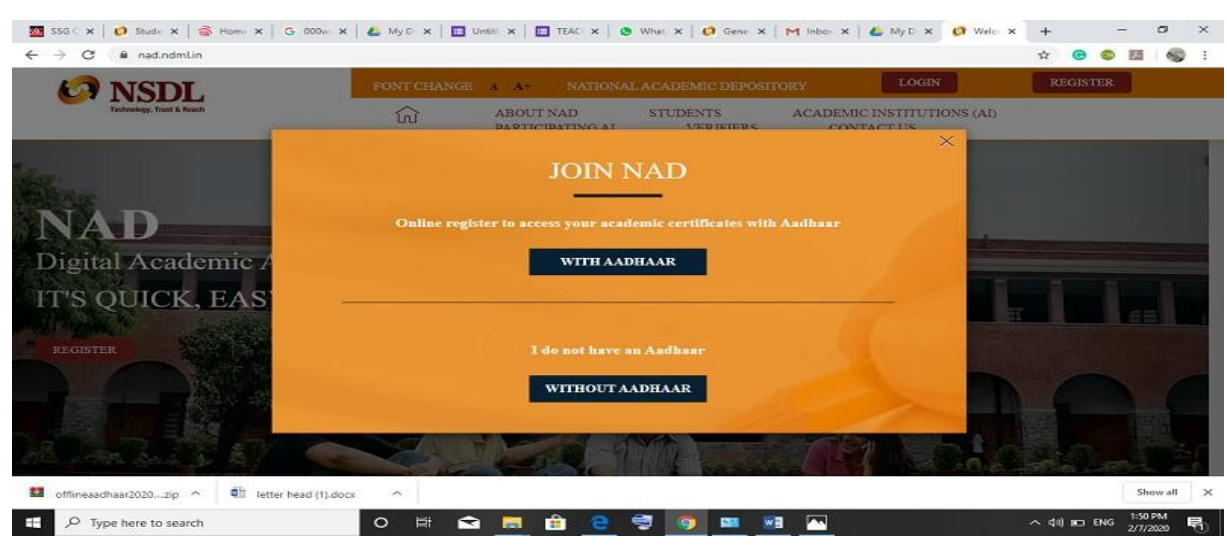

1. Students Registration Using AADHAAR Card

Click on the option with AADHAAR card you will be redirected to the page where you have to upload AADHAAR PAPERLESS OFFLINE E-KYC for that you have to click on right side of the upload button

# Abhigyan Aishwarya Mishra State Nodal Officer

### U.P Janhit Guarantee Adhiniyam Govt. of U.P

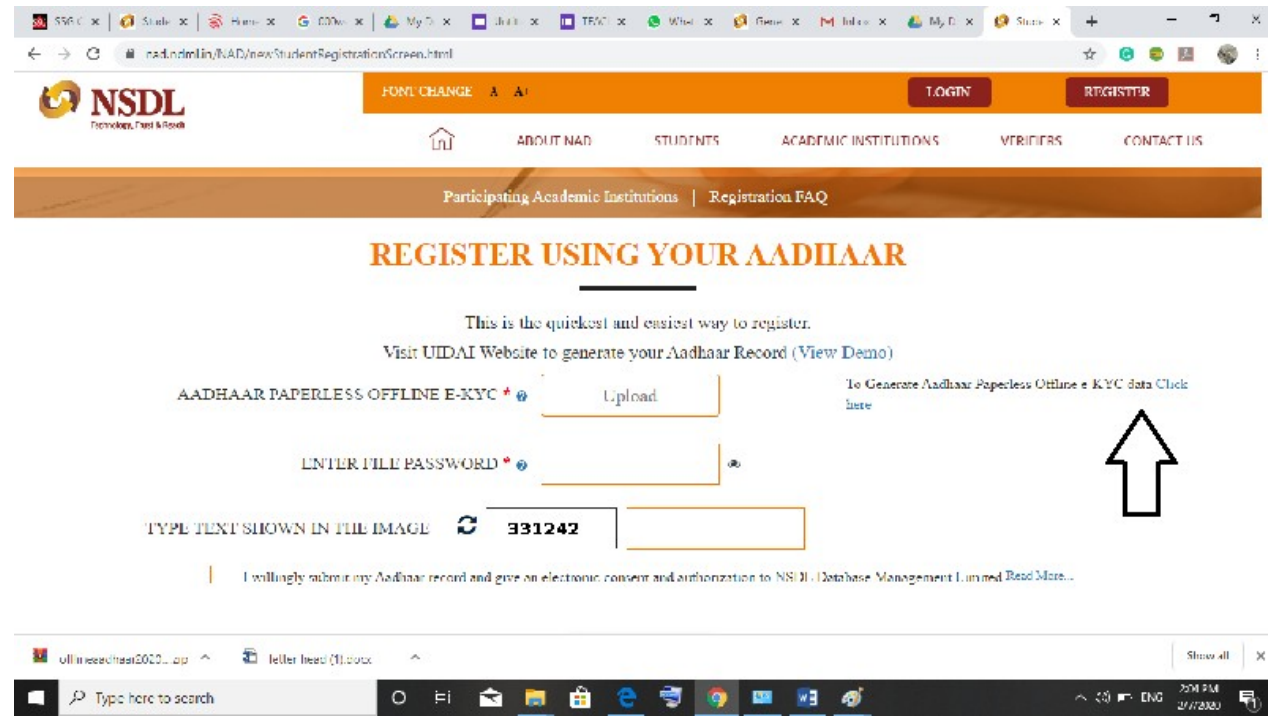

On clicking on the link you will be redirected to the AADHAAR website where you have to enter your AADHAAR CARD details and security captcha after filling you will get an OTP on the registered mobile number linked with the AADHAAR after filling OTP you have to create a file password (eg. 1234) after that a ZIP fie will be downloaded.

Now you have to upload that ZIP file on the webpage whose screenshot is shown below or from where you have been gone to AADHAAR WEBSITE

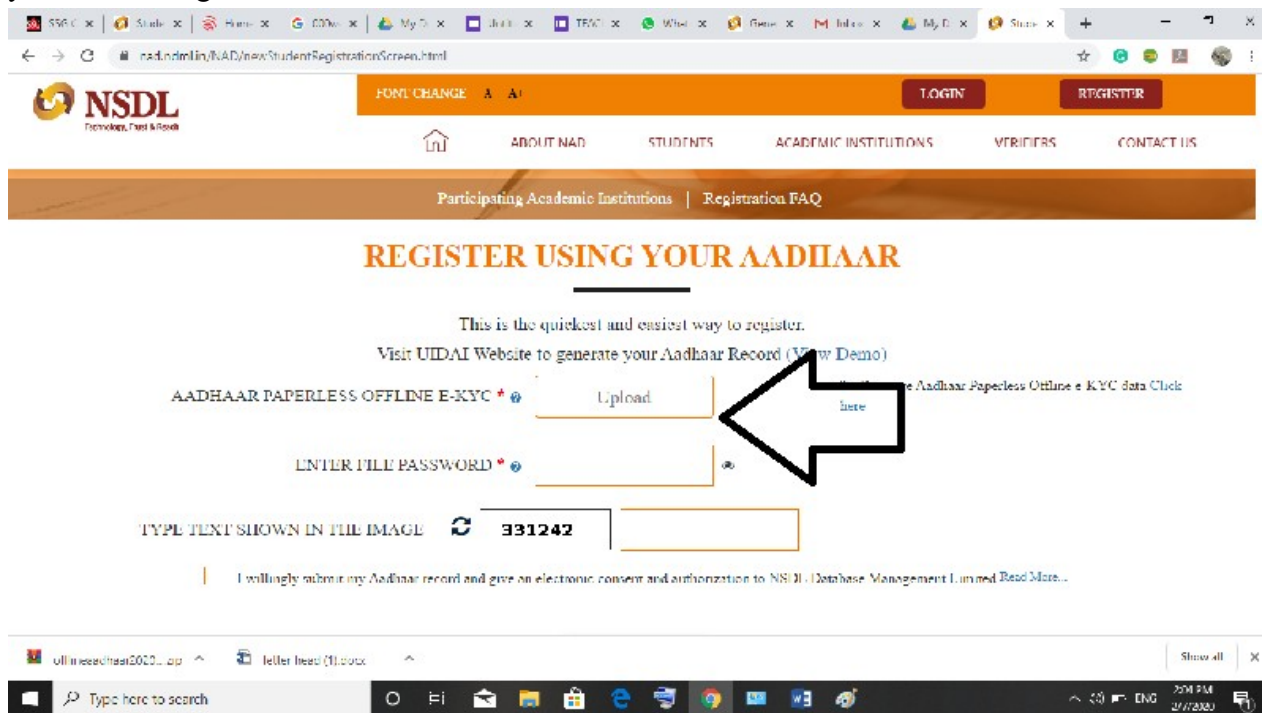

nadlkouniv@gmail.com

After uploading the file you have to enter the same password as you entered while downloading ZIP AADHAAR file. After entering the captcha you will be opened with the page where your photo, name, address etc. will be shown you can enter the other details like your University, State. You will also be asked to create your user ID and password and once you agree with the terms and conditions your NAD ID will be generated.

#### Registration for NAD ID without using AADHAAR

For the students who don't want to register with AADHAAR you have to go to the main website of NAD (https://nad.ndml.in/).

Steps:

- 1) On that you at top right side you can find button Register.
- 2) On clicking the link Register a pop up will be opened and click "WITHOUT AADHAAR".
- 3) After that you have to fill the form and submit the details.
- 4) An acknowledgement number will be generated kindly note the Acknowledgement number and submit the printout to your college.
- 5) After the verification of Acknowledgement number by the university you will get a NAD ID

All colleges are requested to make a excel sheet of the students with name Acknowledgement Number, Fathers Name , Roll no (where necessary) all the fields are to be in separate column and has to be uploaded on the form with link given below.

#### http://feedback.lkouniv.ac.in/nad/

After receiving the data from the form verification will be done and as the student is verified from the university a mail, and message will be sent to the student describing his NAD ID which he can use for future references. For an help you can mail on nadlkouniv@gmail.com